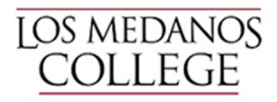

## FREE Microsoft Office – Office 365 Pro Plus Benefit for Students

Contra Costa Community College District has begun providing Microsoft Office 365 Pro Plus for all students at no cost via the Microsoft Professional Plus Benefit program. This agreement between 4cd and Microsoft allows us to provide current students with the latest version of full Microsoft Office at school and at home. Included is a 1 Terabyte (soon to be Unlimited) OneDrive for file storage needs. As long as you are a current student, you can register login via the Office 365 Portal link below provided by Microsoft.

Please follow the steps below to get your FREE Microsoft Office Pro Plus Software. Also note the FINAL Step #3 below to **\*ACTIVATE\*** your license for compliance.

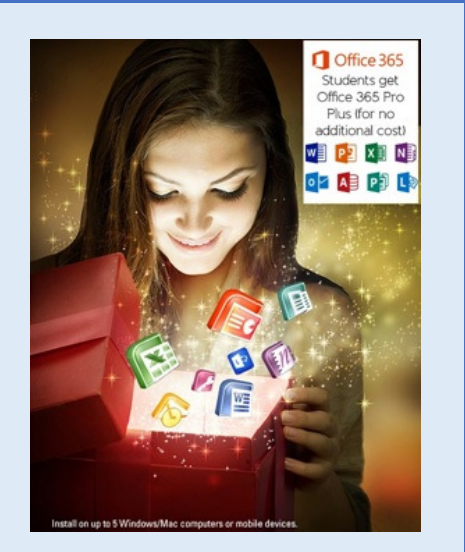

Thank You.

## **Steps to Get your Free Microsoft Office Pro Plus Software**

This will install the following apps on your computer: Word, Excel, PowerPoint, OneNote, Access, Publisher, Outlook, Lync, InfoPath.

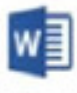

Word

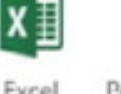

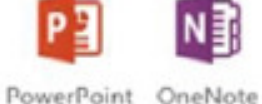

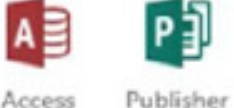

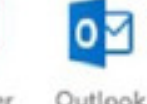

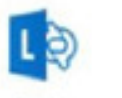

Lync

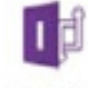

InfoPath

1. **GO TO**: http://aka.ms/4cdGetOffice365

Enter your username and password and click **Sign In**:

Your username is your InSite Portal ID with @insite.4cd.edu (Example: **djones321@insite.4cd.edu**)

The password is your InSite Portal password.

**2. Once logged in, click the Install now button** 

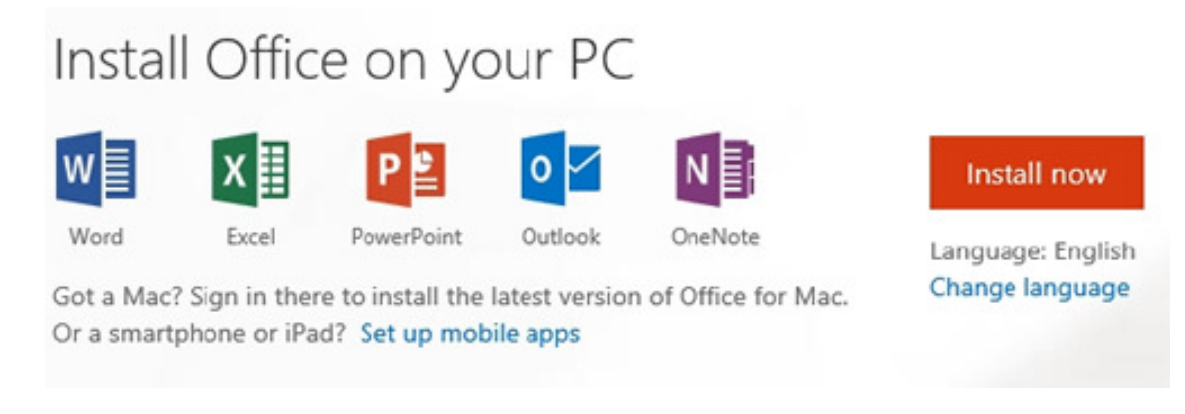

If you are prompted to Run or Save the file, **select Run**.

If you get a box asking "Do you want to allow the following program to make changes to this computer?" **Click Yes**.

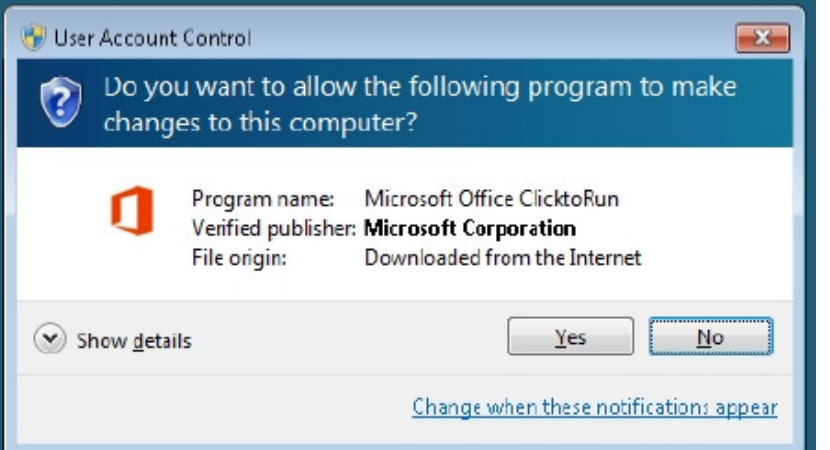

Microsoft Office will install in the background and after a few minutes you will receive notice stating "Welcome to your new Office." At this screen **click Next**.

Follow the prompts through the installation, selecting the options you want.

## **3. ACTIVATE**

Once install is complete, CLICK

Sign in

At the Sign In prompt enter your username (example: **djones321@insite.4cd.edu**) and password and **click Next**.

Follow the remaining prompts to complete activation.

**Note**: \*If you don't see the Sign in to Activate, continue below by launching Microsoft Word to Activate.

## **Is My Subscription Activated?**

Launch Microsoft Word. If you see your username (example: **djones321@insite.4cd.edu**) in the upper right hand corner similar to this, YES YOU ARE ACTIVATED, Enjoy Microsoft Office Pro Plus!

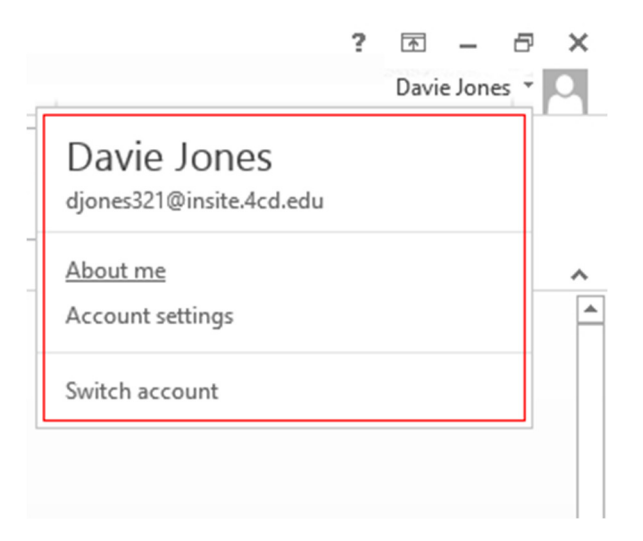

\*If you see this below, stating Sign in, click it and enter your username (example: **djones321@insite.4cd.edu**) and password to Activate your subscription.

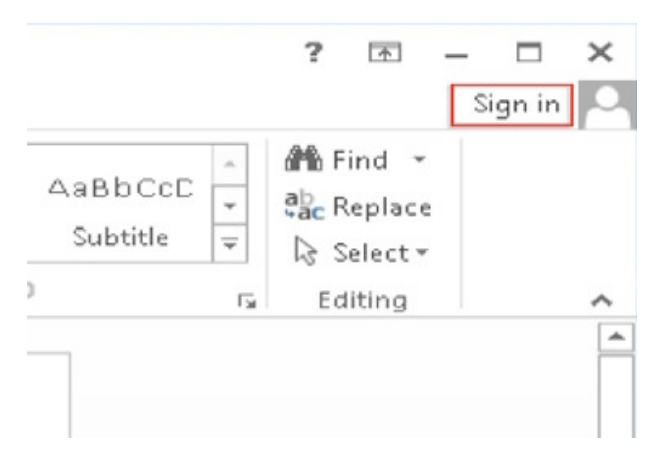